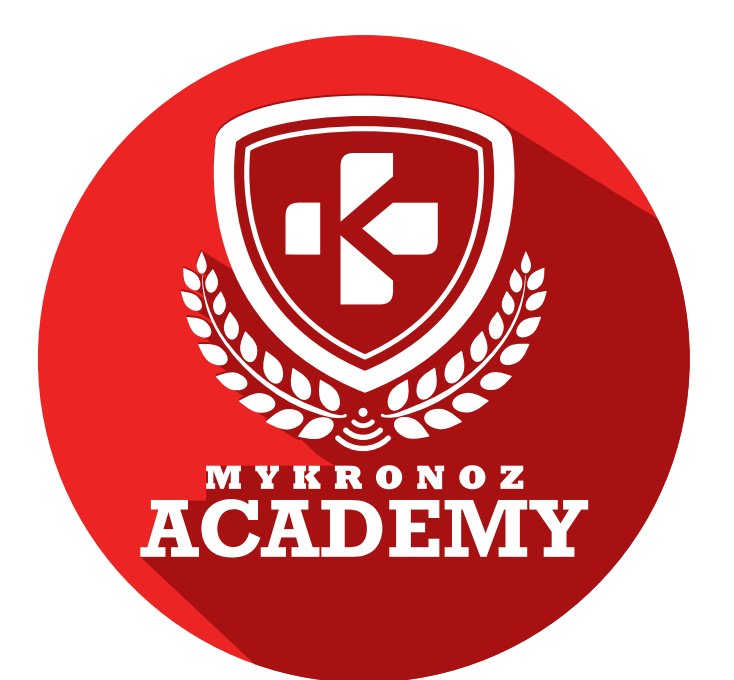

### **GUIDE D'ASSISTANCE DESTINÉ AUX FORMATEURS & VENDEURS**

### DEVENEZ INCOLLABLE SUR ES PRODUITS CONNECTES MYKRONOZ

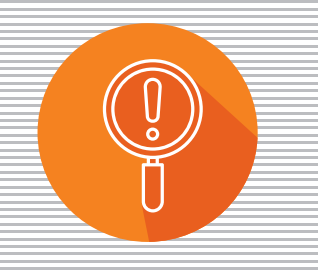

**DÉCOUVERTE** 

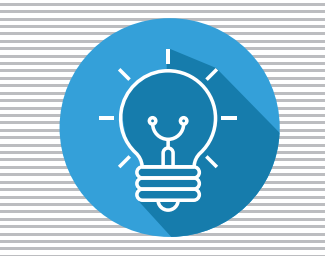

COMPREHENSION

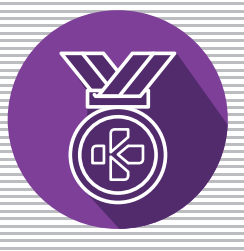

EXPERTISE

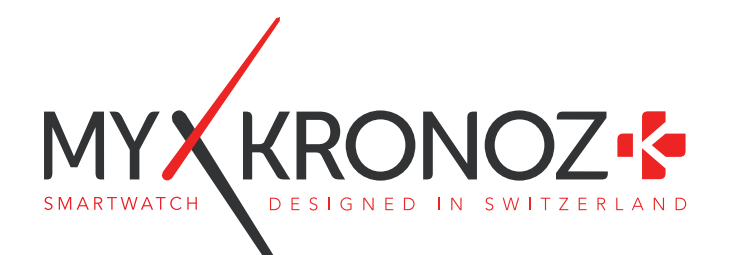

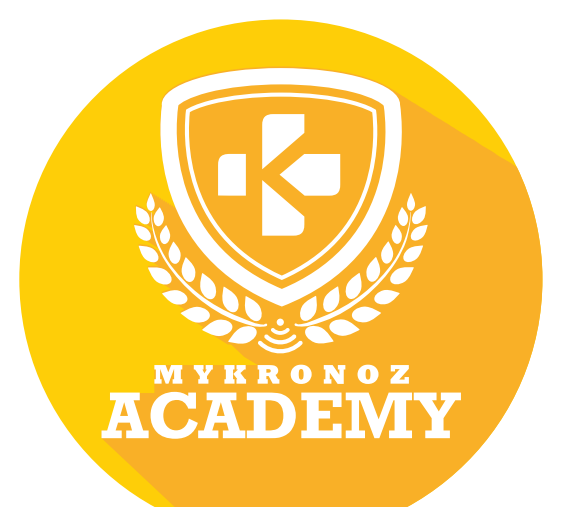

# ZeCircle<sup>2</sup>

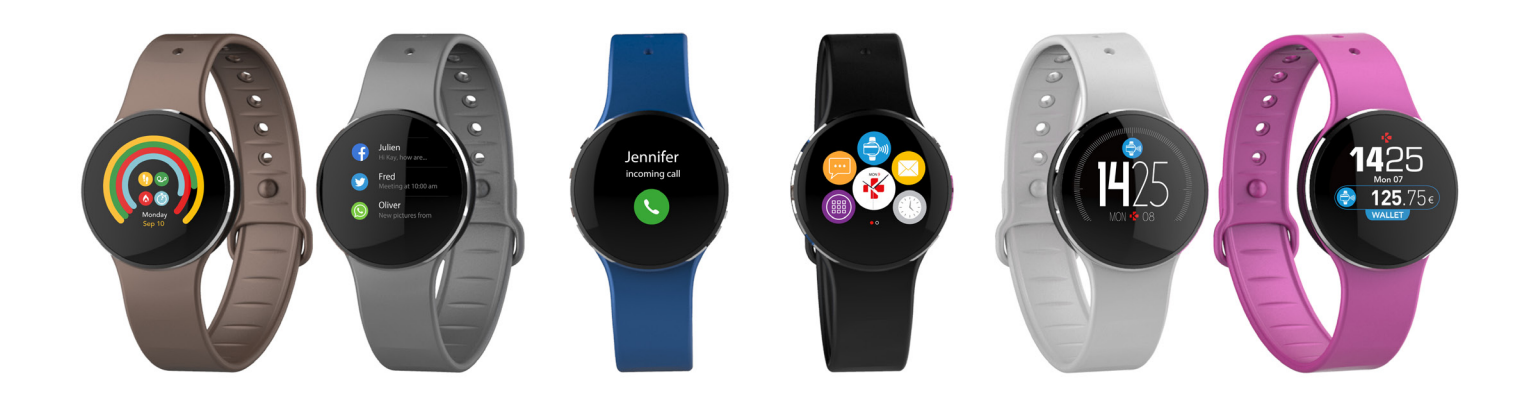

### TRACKER D'ACTIVITE AVEC PAIEMENT SANS CONTACT ,

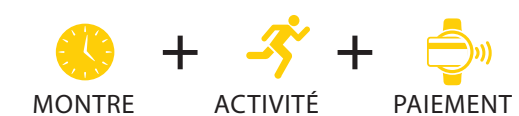

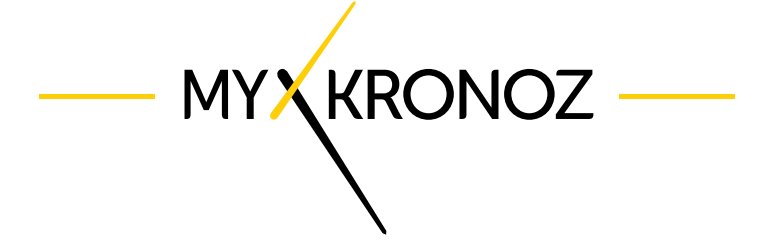

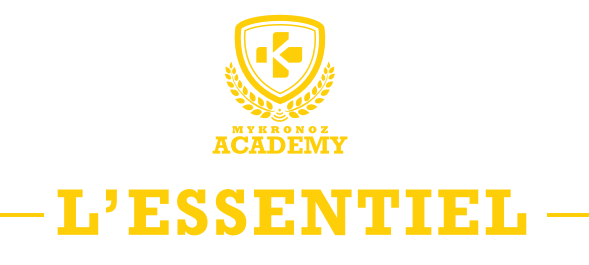

,

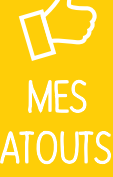

**iOS, Android, 59,90 € & Windows Phone** 

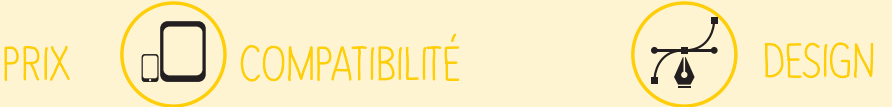

**Aluminium, Ecran couleur tactile et bracelets interchangeables, Disponible en 6 coloris**

EN BREF JE FAIS QUOI?

### COMMUNICATION

Je donne l'heure

du calendrier et des réseaux sociaux J'affiche tes SMS, notifications d'emails, événements

Je vibre et j'affiche le nom ou numéro de l'appel entrant

Je t'informe du nombre d'appels manqués

Programme des alarmes vibrantes

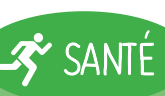

Je compte tes pas

Je calcule les calories brulées

de ton sommeil

Je t'aide à rester actif tout au long

Définis tes objectifs et rappels quotidiens

Contrôle ton activité et tes progrès

### JE FONCTIONNE AVEC QUI?

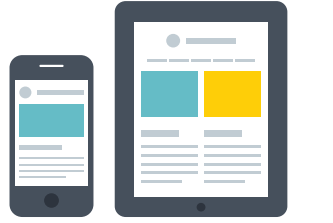

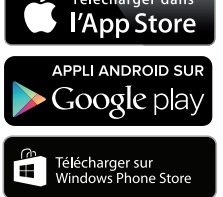

#### **Avec un smartphone**

#### **Configuration et synchronisation sans fil via Bluetooth**

- Compatibilité iOS : iPhone4s, 5, 5c, 5s, 6, 6Plus,
- 7 et sup, iPad3,4,5,mini, iPod touch iOS8+
- Android: certains appareils Android 4.3+
- Windows Phone: Windows Phone 8.1+
- Connexion internet requise

# $\bullet$  $\Omega$

### **((i)** PAYER

Je paie facilement et en toute sécurité vos achats quotidiens

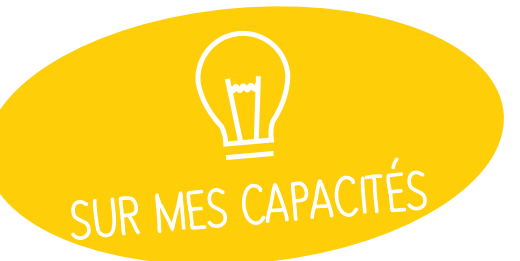

# **LT SI** ON SE DISAIT TOUT

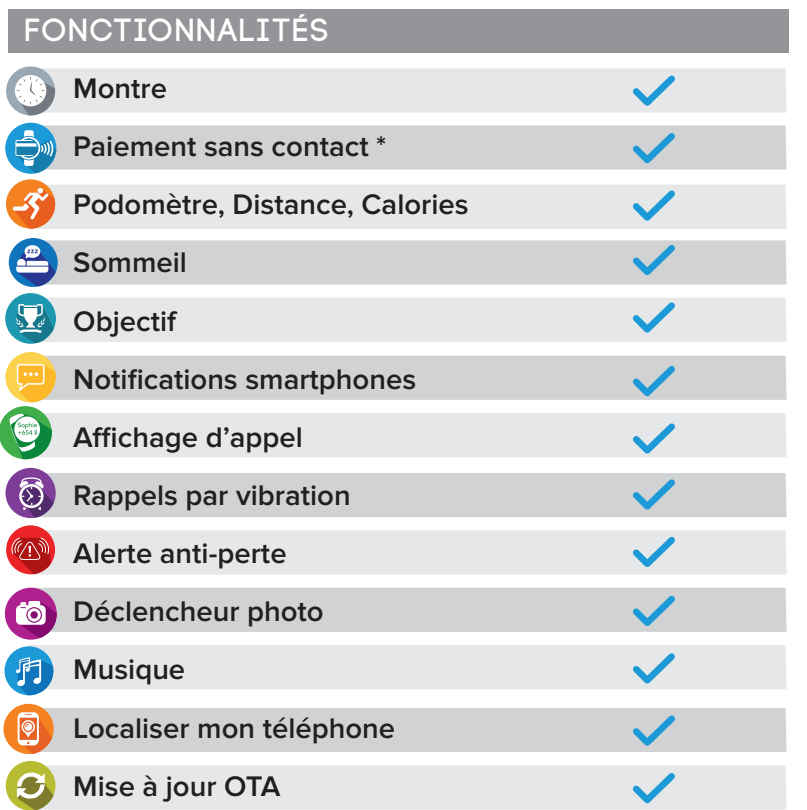

### MINI FAQ

Quelle est son autonomie? 5 jours

Où puis-je payer avec ma ZeCircle<sup>2</sup>? Dans les commerces acceptant le paiement sans contact Mastercard

Est-elle waterproof? ZeCircle<sup>2</sup> répond à la norme IP

L'affichage de l'heure est-il permanent? **NON** 

Est-elle compatble avec Windows Phone? **OUI** 

Puis-je régler la taille de mes pas? NON

#### SPÉCIFICATIONS TECHNIQUES

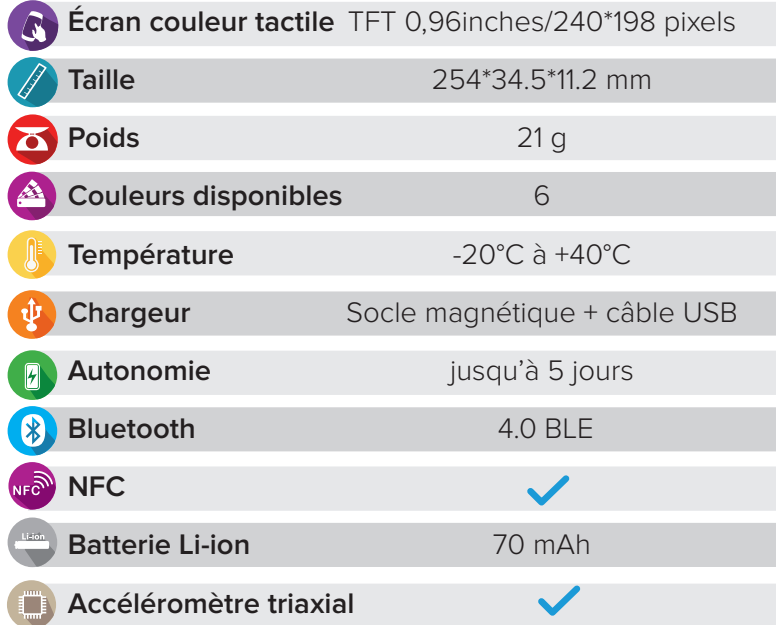

### C'EST DANS LA BOITE

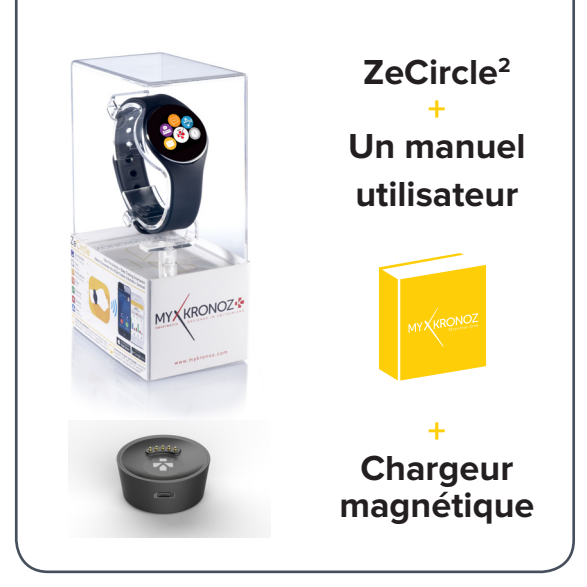

#### COMPATIBILITÉ

Appli Mobile iOS 8.0+, Android 4.3+, Windows Phone 8.1+

Tableau de bord en ligne

\*MyKronoz Pay sera disponible chez les commerçants qui acceptent le paiement sans contact Mastercard. Il se peut que MyKronoz Pay ne soit pas encore disponible dans votre pays, contactez-nous pour en savoir plus sur notre service de paiement sans contact.

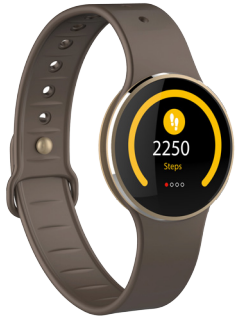

**AND** 

### LES MODELES COMPATIBLES AVEC MOI

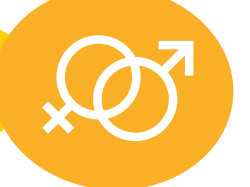

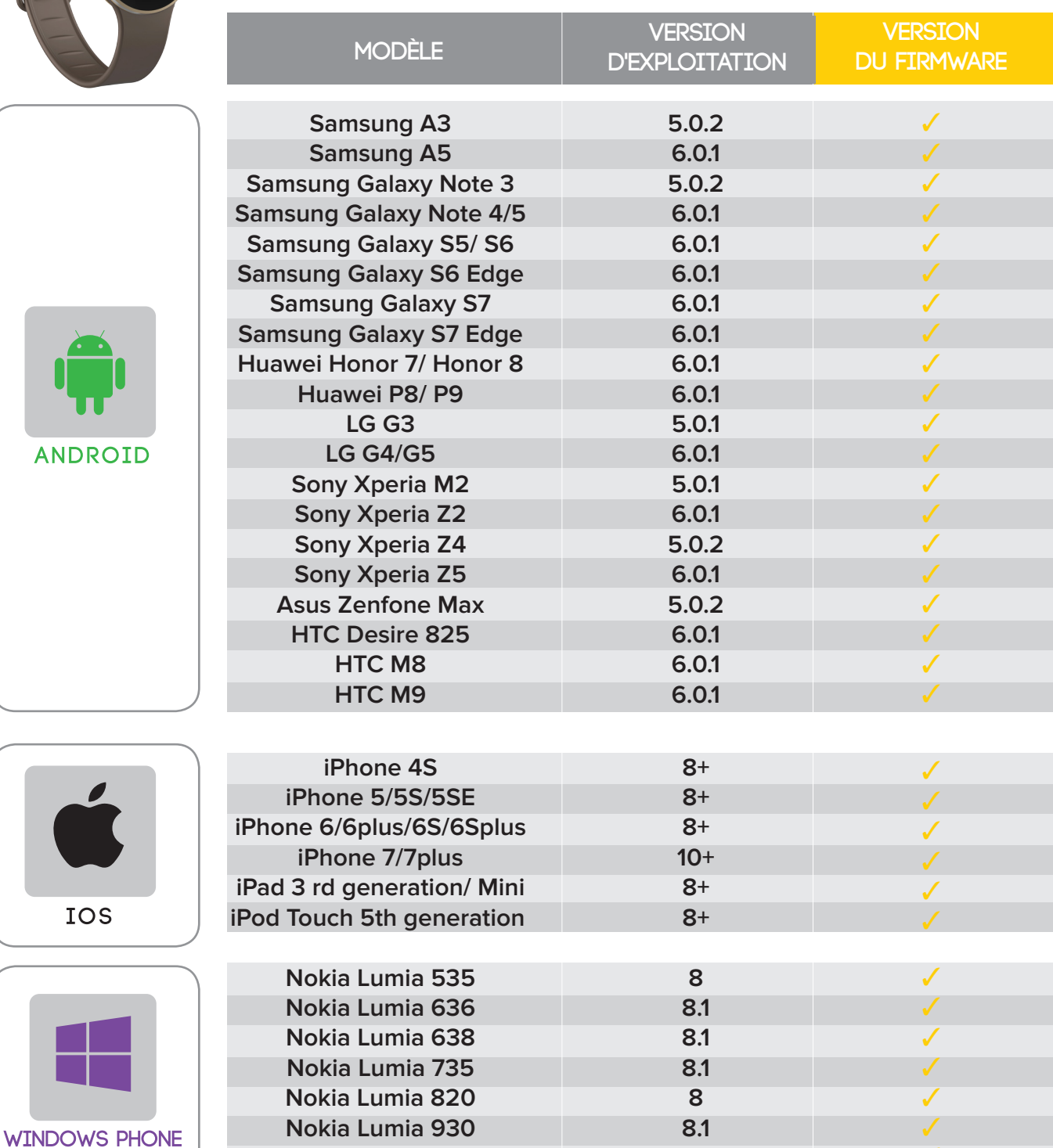

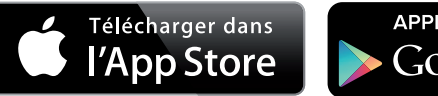

**Nokia Lumia 435 8.1**

APPLI ANDROID SUR Google play

 $\Omega$ Télécharger sur<br>Windows Phone Store Ŧ

 $\checkmark$ 

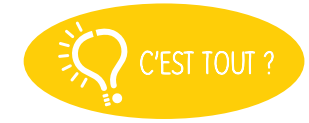

Non, la liste ci-dessus est mise à jour régulièrement et correspond aux appareils testés avec lesquels nous garantissons une compatibilité maximale ; toutefois nos produits sont susceptibles d'être compatibles avec davantage d'appareils. Vous souhaitez nous faire part de la compatibilité ou un problème d'incompatibilité, contactez-nous à l'adresse support@mykronoz.com

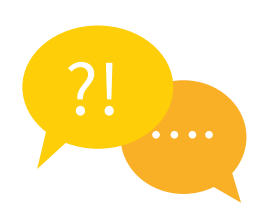

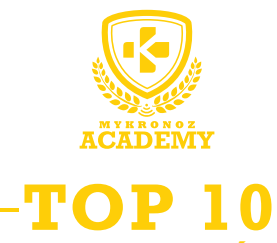

**DES QUESTIONS FRÉQUENTES**

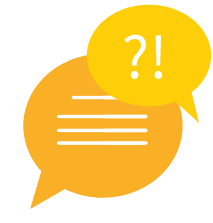

### PREMIÈRE UTILISATION DE MA ZECIRCLE2

Avant d'utiliser votre ZeCircle<sup>2</sup> pour la première fois, veuillez procéder au préalable au chargement de votre appareil. Suite au chargement complet de votre appareil, le message SET UP apparaitra sur l'écran de votre ZeCircle<sup>2</sup> vous incitant à configurer votre ZeCircle<sup>2</sup> à l'aide de votre appareil mobile.

### COMMENT SYNCHRONISER MES DONNÉES SUR L'APPLICATION ZECIRCLE2 ?

Afin de synchroniser les données du traqueur d'activité sur votre application, veillez au préalable à bien configurer votre ZeCircle<sup>2</sup> avec votre appareil mobile.

Puis, rendez-vous sur la page d'activité de l'application Ze-Circle<sup>2</sup> afin de transférer vos données vers votre appareil mobile. Glissez votre doigt vers le bas de l'écran afin de synchroniser vos données.

Vous pouvez également activer le mode de synchronisation continue afin de synchroniser vos données toutes les deux minutes.

**Attention !** L'activation de cette option aura un impact conséquent sur la batterie de votre appareil mobile et votre ZeCircle2.

### COMMENT CHANGER LE CADRAN DE MA ZECIRCLE2?

#### ΄**Afin de changer le cadran de votre ZeCircle2, vous avez deux options:**

#### ΄**Depuis votre ZeCircle2 :**

Rendez-vous dans le menu Applications de votre ZeCircle<sup>2</sup>, cliquez sur l'icône puis glissez votre doigt de gauche à droite afin de visualiser les diférents cadrans disponibles. Cliquez sur le cadran que vous souhaitez afin de le sélectionner.

#### ΄**Depuis l'application mobile ZeCircle2 :**

Rendez-vous dans l'onglet Paramètres puis cliquez sur Cadrans de l'heure puis sélectionnez le cadran que vous souhaitez.

### COMMENT NAVIGUER SUR L'ÉCRAN DE MA ZECIRCLE2?

#### ΄**Activation de l'écran**

Pour activer l'écran de votre ZeCircle<sup>2</sup>, veuillez appuyer deux fois sur l'écran de votre appareil. Sans activité, l'écran de la ZeCircle<sup>2</sup> s'éteindra au bout de quelques secondes.

#### ΄**Quitter un menu**

Afin de quitter un menu, veuillez appuyer deux fois sur l'écran tactile.

#### ΄**Naviguer entre les écrans**

Faites glisser votre doigt de droite à gauche

#### ΄**Selectionner un menu**

Appuyez une seule fois sur l'icône correspondante

#### **Conseils**

Pour assurer que votre ZeCircle<sup>2</sup> réponde précisément aux pressions, nous recommandons d'utiliser votre doigt et non votre ongle

### MA ZECIRCLE2 N'EST PAS RECONNUE PAR L'APPLICATION, QUE FAIRE ?

Si votre ZeCircle<sup>2</sup> n'est pas reconnue par l'application mobile, nous vous suggérons d'effectuer un reset manuel. Pour cela, suivez les instructions suivantes :

- ΄Placez ZeCircle2 sur sa station de charge
- ΄Branchez la station de charge à une source d'alimentation
- ΄ Insérez un objet fin dans le trou se situant au dos de la station de charge
- ΄Maintenez appuyé environ 3/5 secondes puis relâchez
- ΄ La mention «MYKRONOZ» apparaîtra sur l'écran pour vous confirmer le succès de l'opération.

΄Suite à cette opération, efectuez une nouvelle tentative de configuration via l'application ZeCircle<sup>2</sup>.

### COMMENT ACTIVER LE MODE SOMMEIL DE ZECIRCLE2 ?

La ZeCircle<sup>2</sup> peut suivre la durée et la qualité de votre sommeil.

#### **Démarrer / Quitter le mode sommeil**

΄ Depuis votre ZeCircle2

Appuyez sur l'icône Sommeil depuis le menu de la page principale

Pour lancer le mode sommeil depuis la page sommeil, appuyez sur DÉMARRER. Pour quitter le mode sommeil et passer en mode activité, appuyer sur QUITTER

#### ΄Depuis l'application ZeCircle2

Appuyez sur le bandeau Sommeil sur la page d'activité de l'application**.** Cliquez sur «...» (icône situé tout en haut à droite) de la page puis sur Commencer à dormir

Pour quitter le mode sommeil, lancez l'application, effectuez la même procédure puis cliquez sur Réveillé

#### **Mode Sommeil prédéfini**

Lancez l'application ZeCircle<sup>2</sup>

Cliquez sur Paramètres > Paramètres avancés > appuyez sur Sommeil prédéfini pour configurer votre heure de coucher et de réveil. Par défaut, ZeCircle<sup>2</sup> enregistrera votre sommeil de 23h jusqu'à 7h

### À QUOI SERT L'ALERTE D'INACTIVITÉ?

Avec votre ZeCircle<sup>2</sup>, fixez-vous des objectifs quotidiens (nombre de pas, distance, etc.) et suivez vos progrès. Le bracelet pourra également vous alerter en cas d'inactivité prolongée et vous encourager à bouger avec la notification suivante  $\frac{1}{20}$  NOW Pour activer l'alerte d'inactivité, allez dans l'onglet Paramètres de votre application mobile, puis sur Paramètres Avancés et sélectionnez Alerte d'inactivité. Paramétrez ensuite vos alertes (début, n, jour, intervalles, ...) et n'oubliez pas de cliquer sur Sauver afin de sauvegarder vos réglages.

### COMMENT METTRE À JOUR LE FIRMWARE (LOGICIEL INTERNE) DE MA ZECIRCLE2 ?

La ZeCircle<sup>2</sup> dispose de la technologie OTA (pour Over The Air) vous permettant d'efectuer la mise à jour de votre logiciel interne via votre mobile. Dès qu'une mise à jour sera disponible, vous recevrez un avertissement sur l'application. Il vous suffit d'accepter la mise à jour dans les paramètres de l'application puis la mise à jour s'efectuera automatiquement.

### COMMENT SUPPRIMER MON COMPTE LIÉ À MA ZECIRCLE2 ?

Si vous souhaitez supprimer définitivement votre compte associé à votre ZeCircle2, veuillez contacter notre assistance technique par mail: support@mykronoz.com

Veuillez nous transmettre par mail votre numéro D/N ainsi que l'adresse email utilisée lors de votre ins- cription.

Le numéro D/N est le numéro de l'appareil qui se trouve dans la section "Aide" de l'application mobile.

### COMMENT RECEVOIR LES NOTIFICA-TIONS SUR MA ZECIRCLE2 ?

Dès que la connexion Bluetooth est activée et que l'application ZeCircle<sup>2</sup> est installée sur votre smartphone, ZeCircle2 affiche alors les notifications des SMS, appels, emails, réseaux sociaux et événements de votre calendrier. Pour les activer, rendez-vous dans la section Notifications de l'application mobile et sélectionnez les notifications que vous souhaitez recevoir sur votre ZeCircle<sup>2</sup>.

Pour visualiser une notification reçue, il vous suffit de vous rendre dans le menu Notification de votre montre.

#### **Réglage des notifications pour les utilisateurs iOS**

΄ Allez dans les Paramètres de votre appareil iOS et appuyez sur Notifications

΄Sélectionnez une à une les notifications que vous souhaitez recevoir sur votre ZeCircle<sup>2</sup> (à noter que vous ne trouverez pas l'application ZeCircle<sup>2</sup> dans ces sources)

΄ Activez l'option Autoriser les notifications ainsi que Centre de Notifications pour recevoir vos notifications sur votre montre

΄Si vous ne recevez pas vos notifications, veuillez les désactiver une par une puis les réactiver les unes après les autres.

#### **À savoir**

Une connexion Bluetooth ainsi qu'une connexion internet sont nécessaires afin de recevoir les notifications sur votre ZeCircle<sup>2</sup>. in order to receive notifications on your ZeCircle<sup>2</sup>.

### ET SI JE VEUX EN SAVOIR PLUS ?

Consultez notre FAQ en ligne : www.mykronoz.com/support/

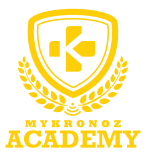

### **CONFIGURATION & APPAIRAGE**

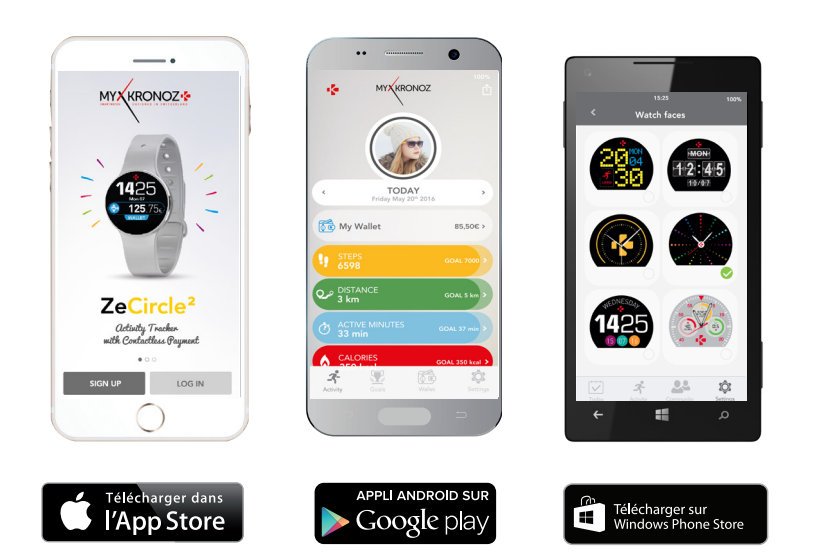

# 1. IL FAUT AVANT TOUT ME CHARGER

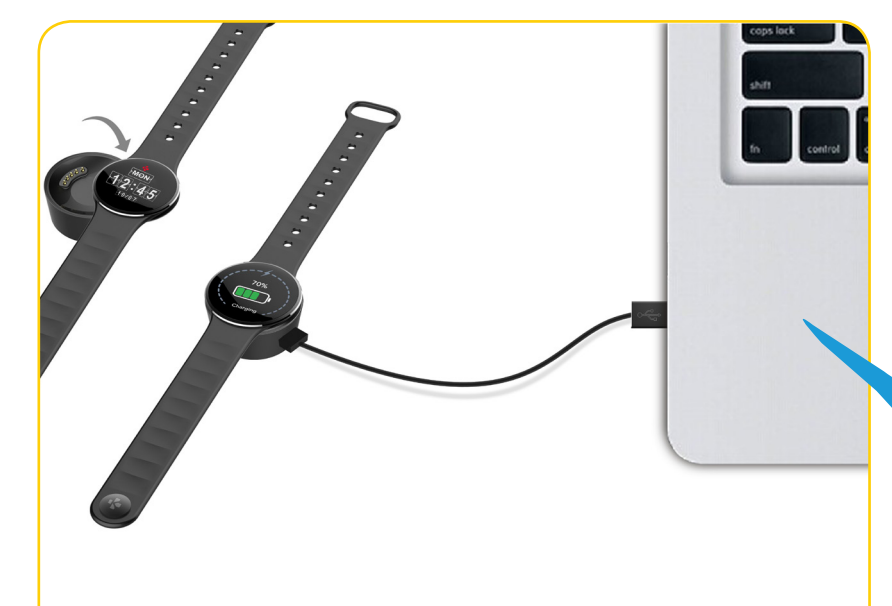

**Avant d'efectuer la configuration initiale, nous vous invitons à recharger votre ZeCircle2 pendant environ 1h30. Veillez à bien placer le chargeur magnetique aligné avec les terminaux de charge situés à l'arrière de la montre. Brancher le port USB à une source d'alimentation. Un témoin de chargement apparaîtra à l'écran.** 

## 2. CONFIGURATION ET JUMELAGE

Vous pouvez configurer votre ZeCircle2 à l'aide de votre Smartphone. Afin de savoir si votre appareil est compatible ou non, veuillez consulter la section "Les modèles compatibles avec moi"

# Configuration avec un smartphone

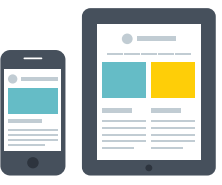

Utilisateurs iOS

### APPAIRAGE VIA L'APPLICATION MOBILE

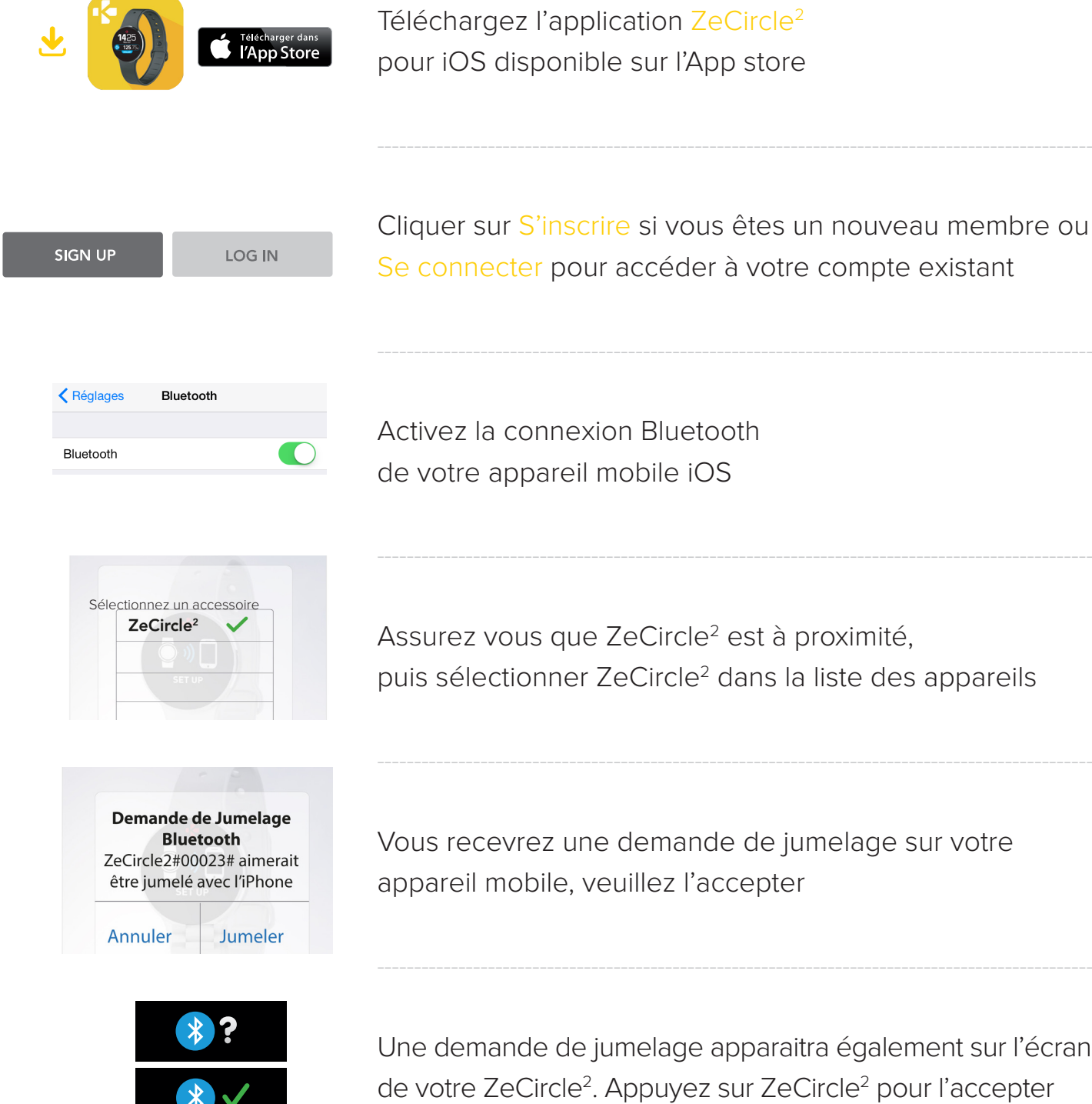

Cliquer sur S'inscrire si vous êtes un nouveau membre ou Se connecter pour accéder à votre compte existant

Activez la connexion Bluetooth de votre appareil mobile iOS

Assurez vous que ZeCircle<sup>2</sup> est à proximité, puis sélectionner ZeCircle<sup>2</sup> dans la liste des appareils

Vous recevrez une demande de jumelage sur votre appareil mobile, veuillez l'accepter

Une demande de jumelage apparaitra également sur l'écran de votre ZeCircle<sup>2</sup>. Appuyez sur ZeCircle<sup>2</sup> pour l'accepter

*i* Si la procédure de jumelage échoue, répétez les mêmes étapes

 **MYKRONOZ ACADEMY I ZECIRCLE2 CONFIGURATION ET APPAIRAGE** 

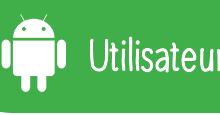

### APPAIRAGE VIA L'APPLICATION MOBILE

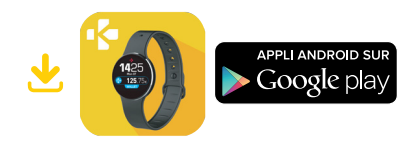

Téléchargez l'application ZeCircle<sup>2</sup> pour Android disponible sur le Google Play Store

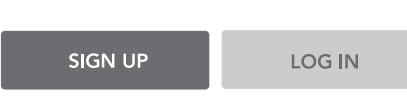

Cliquer sur *S'inscrire* si vous êtes un nouveau membre ou Se connecter pour accéder à votre compte existant

-------------------------------------------------------------------------------------------------

-------------------------------------------------------------------------------------------------

-------------------------------------------------------------------------------------------------

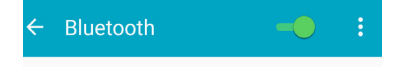

Activez la connexion Bluetooth de votre appareil mobile Android

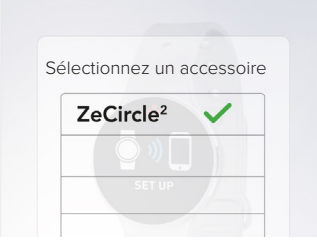

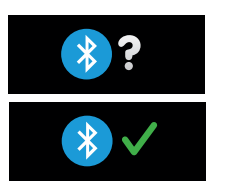

Assurez vous que ZeCircle<sup>2</sup> est à proximité, puis sélectionner ZeCircle<sup>2</sup> dans la liste des appareils

Une demande de jumelage apparaitra également sur l'écran de votre ZeCircle<sup>2</sup>. Appuyez sur ZeCircle<sup>2</sup> pour l'accepter

-------------------------------------------------------------------------------------------------

-------------------------------------------------------------------------------------------------

*i* Si la procédure de jumelage échoue, répétez les mêmes étapes

### APPAIRAGE VIA L'APPLICATION MOBILE

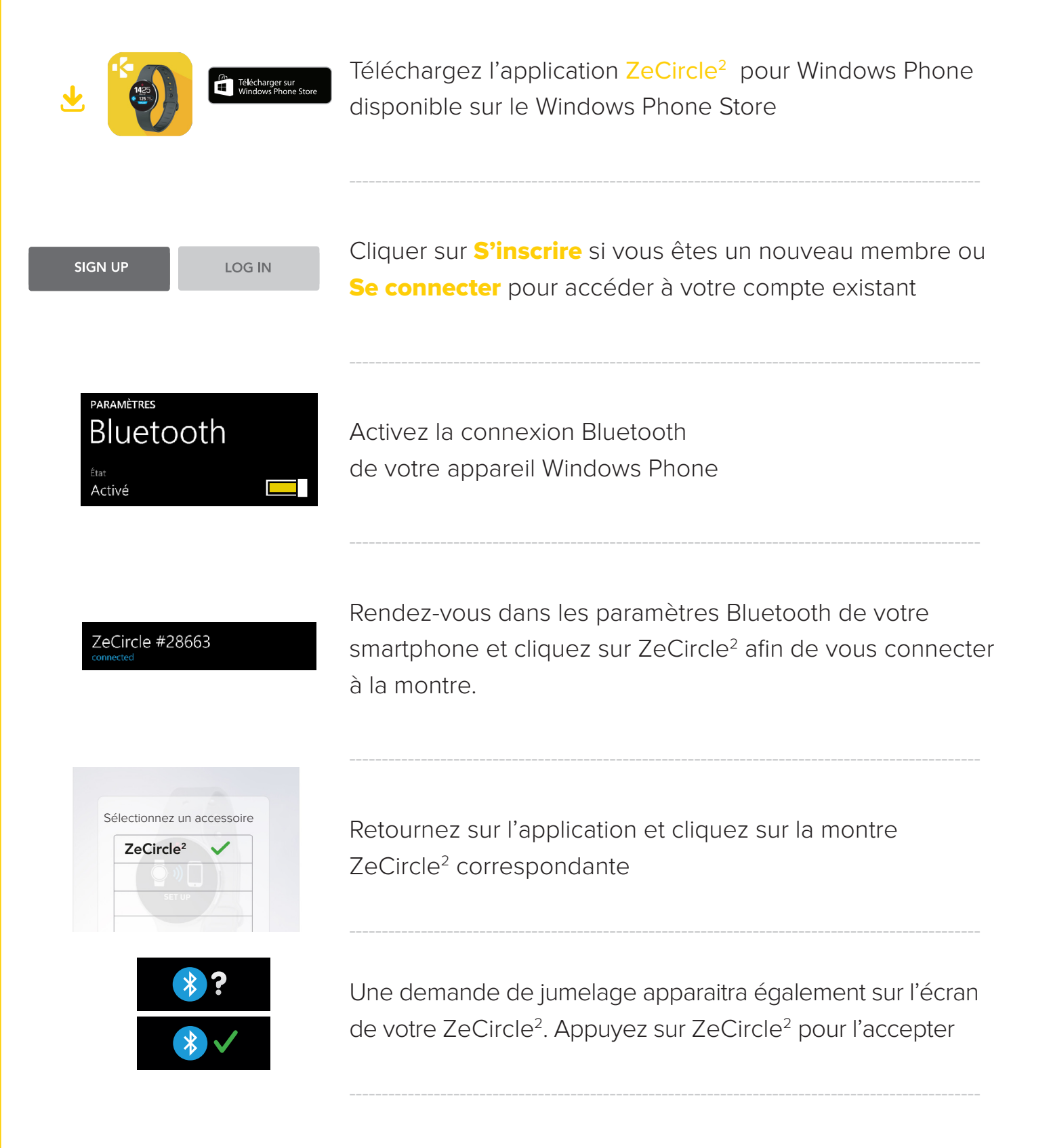

*i* Si la procédure de jumelage échoue, répétez les mêmes étapes

 **MYKRONOZ ACADEMY I ZECIRCLE2 CONFIGURATION ET APPAIRAGE**